# **Manual do Usuário do SIAT – Poder de Polícia**

## **1) Como faço uma denúncia?**

Passo 1 – Acess[e http://siat.cb.es.gov.br,](http://siat.cb.es.gov.br/) clique no botão **Nova Denuncia** (Figura 1). Não se preocupe, você não será identificado.

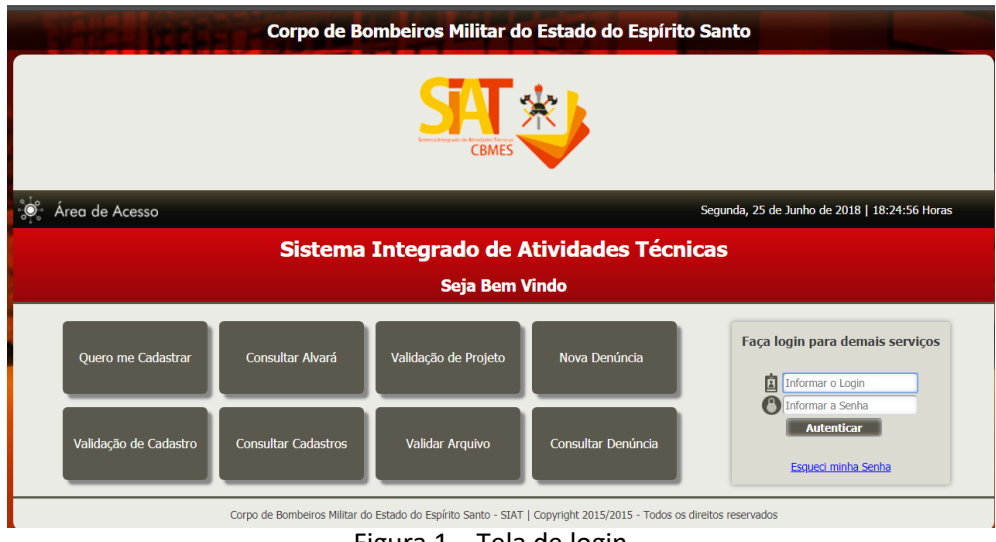

Figura 1 – Tela de login.

Passo 2 – Na tela da denúncia (Figura 2), digite o CEP e o Sistema irá localizar o bairro e a rua da denúncia. Informe o número, o complemento e o ponto de referência. No campo denuncia, informe o que está em desacordo com a legislação do Corpo de Bombeiros. Seja o mais detalhista possível nestes campos.

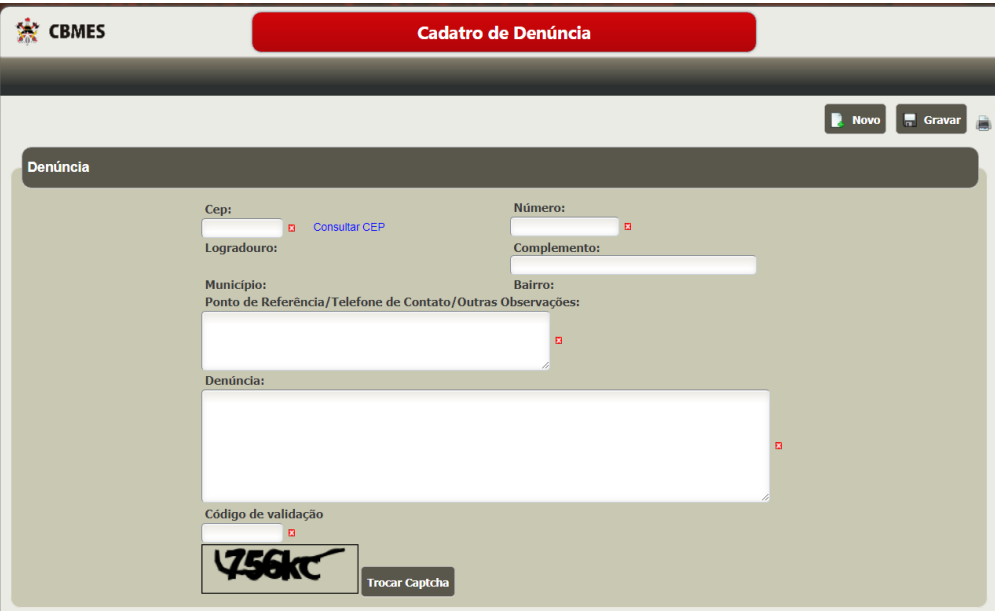

Figura 2 – Nova denúncia.

Passo 2 – Preencha o Código de Validação e clique em Gravar. Neste momento, você receberá uma mensagem de confirmação. Note que a denúncia será avaliada apenas no próximo dia útil. Em caso de urgência faça a denúncia pelo número 193. Clique em OK e lhe será fornecido uma chave para consulta (Figura 3). Com esta chave, você poderá consultar todo o andamento da denúncia.

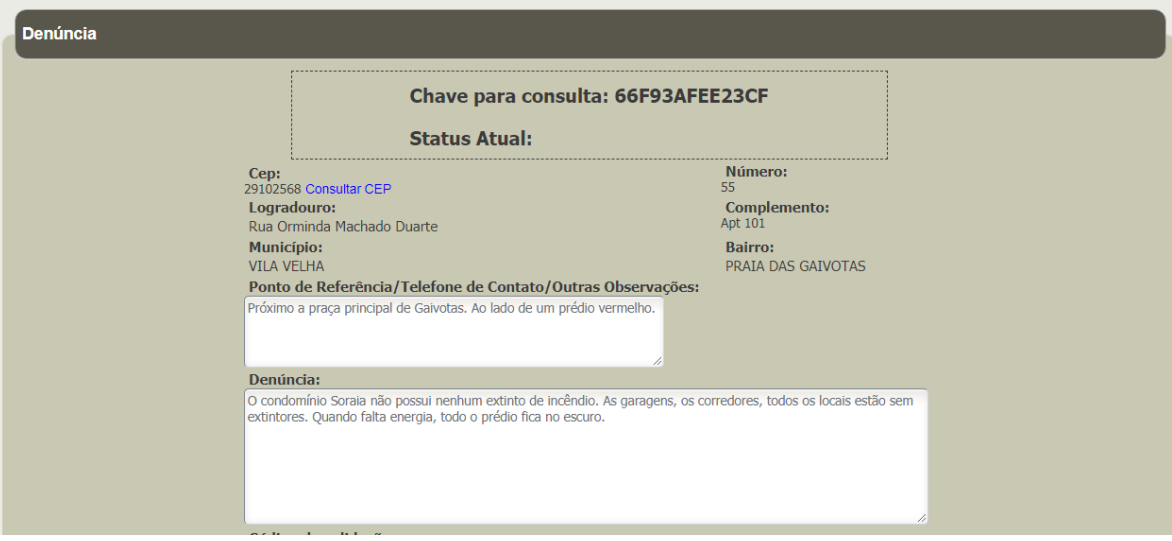

Figura 3 – Chave para consulta.

**2) Como posso consultar uma denúncia, de posse de uma chave de consulta?**

Passo 1 – Acess[e http://siat.cb.es.gov.br](http://siat.cb.es.gov.br/) e clique em Consultar Denuncia (Figura 1).

Passo 2 – Informe a Chave de Consulta e clique em pesquisar para visualizar o andamento da denúncia (Figura 4).

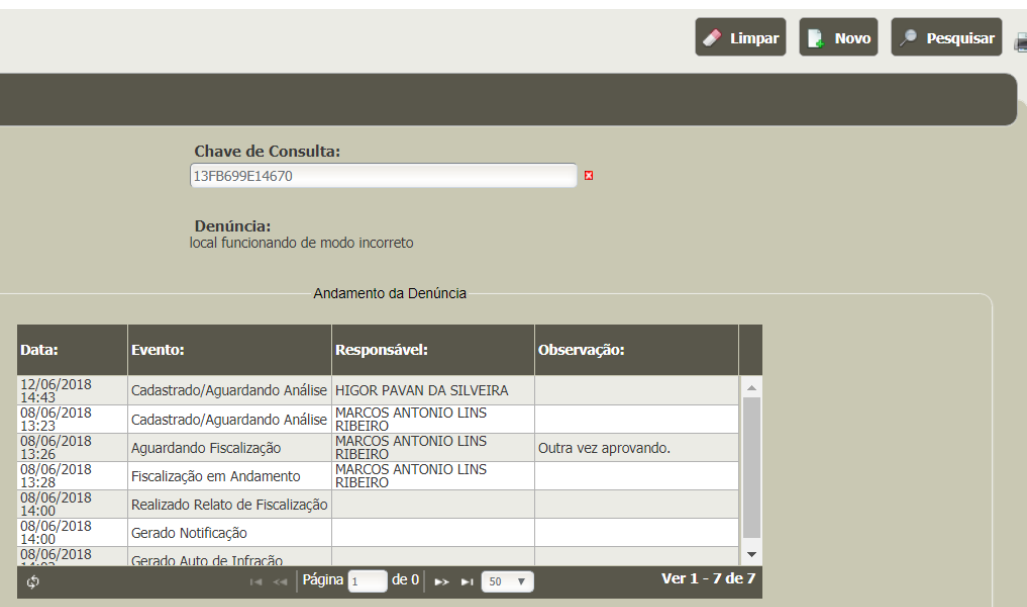

Figura 4 – Histórico da denúncia.

#### **3) Fui notificado, o que devo fazer?**

Passo 1 - Você deverá acessar o SIAT (Sistema Integrado de Atividades Técnicas). Para tal, é necessário possuir um login. Todos os usuários notificados, obrigatoriamente possuem login.

Passo 2 - Acess[e http://siat.cb.es.gov.br](http://siat.cb.es.gov.br/) para entrar no SIAT. O login é o CPF ou o CNPJ da pessoa notificada (apenas os números). Caso não saiba a senha, veja o tópico **Como recuperar minha senha**.

Passo 3 – Acesse pelo menu Cliente o menu Processo de Fiscalização ou pelo Acesso Rápido o botão Consultar Processo de Fiscalização (Figura 5).

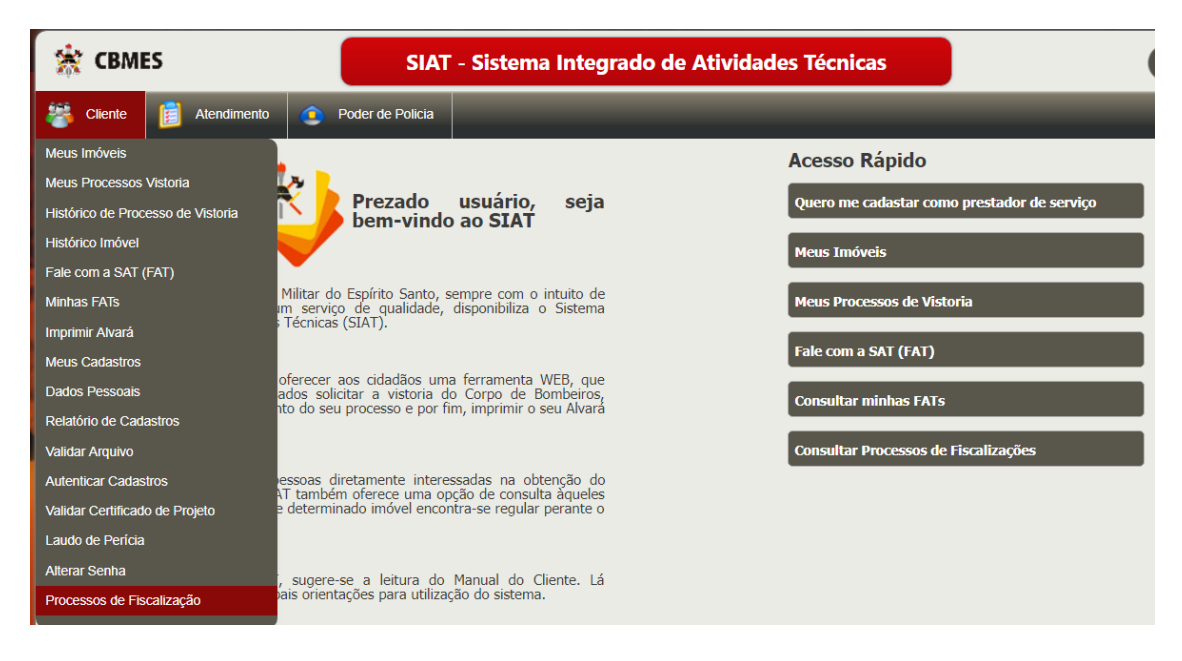

Figura 5 – Tela principal do SIAT

Passo 4 – Será exibido uma lista de processos de fiscalização onde o usuário encontra-se como responsável. Caso queria utilizar o filtro, selecione o filtro desejado e clique em pesquisar (Figura 6). Clique no processo desejado.

|                     |                                  |                                                                              |                                                       |                                   |                       | <b>Limpar</b>                            | <b>Pesquisar</b> |
|---------------------|----------------------------------|------------------------------------------------------------------------------|-------------------------------------------------------|-----------------------------------|-----------------------|------------------------------------------|------------------|
| <b>Fiscalização</b> |                                  |                                                                              |                                                       |                                   |                       |                                          |                  |
|                     | Código:<br>Imóvel:               | <b>Protocolo:</b>                                                            | Orgão Público:<br>Selecione ▼<br>Cadastro:<br>  سالغة | <b>Status Atual:</b><br>Selecione | $\mathbf{v}$<br> …مه  |                                          |                  |
| ۵                   | <b>Município:</b><br>[Selecione] | $\overline{\mathbf{v}}$                                                      | <b>Bairro:</b><br>[Selecione] ▼                       |                                   |                       |                                          |                  |
| Código:             | <b>Protocolo:</b>                | Imóvel/Cadastro                                                              | <b>Bombeiro Responsável Status Atual:</b>             |                                   | <b>Bairro:</b>        | <b>Município:</b>                        |                  |
| 24                  | 12696/2018                       | $.$ $5HO$<br>GП                                                              | MIERCIO MARTINELLI<br><b>GUIMARAES</b>                | Iniciado Fiscalização             | <b>ENSEADA DO SUA</b> | <b>VITORIA</b>                           | A.               |
| 86                  | 12841/2018                       | MAR <sub>U</sub> A . SE<br>DS D + 5 + SIL<br>G + F                           | <b>JOELSON RIBEIRO</b><br><b>MOULIN</b>               | Iniciado Fiscalização             | <b>MONTE LIBANO</b>   | <b>CACHOEIRO DE</b><br><b>ITAPEMIRIM</b> |                  |
| 89                  | 12849/2018                       | CÄO<br>C<br>E - CL<br>AUTC<br>V<br>ČS.<br>÷.<br>LT<br>Έ                      | <b>AILTON FERREIRA</b><br><b>GUIRRE</b>               | Iniciado Fiscalização             | <b>SAO TORQUATO</b>   | <b>VILA VELHA</b>                        |                  |
| 97                  | 12857/2018                       | A FAILLETSE<br>DI<br>LT                                                      | ANDERSON MATTOS<br>SIMÕES                             | Iniciado Fiscalização             | <b>ALECRIM</b>        | <b>VILA VELHA</b>                        |                  |
| 100                 | 12860/2018                       | EF DE $4.3 \cdot 5T A$<br>IN<br><b>CR</b><br>- CAP<br><b>MA</b><br><b>JO</b> | <b>ATLTON FERRETRA</b><br><b>GUIRRE</b>               | Arquivado Fiscalização            | <b>GAROTO</b>         | <b>VILA VELHA</b>                        |                  |
| 101                 | 12861/2018                       | <b>SUELI</b><br>ED.                                                          | <b>ATI TON FERRETRA</b><br><b>GUIRRE</b>              | Arquivado Fiscalização            | <b>ITAPOA</b>         | <b>VILA VELHA</b>                        |                  |
| 102                 | 12862/2018                       | FOL<br>Ã.<br><b>RITIO</b><br><b>ME</b>                                       | <b>AILTON FERREIRA</b><br><b>GUIRRE</b>               | Iniciado Fiscalização             | SANTA MONICA          | <b>VILA VELHA</b>                        |                  |

Figura 6 – Lista de processos de fiscalização

Passo 5 – Na tela do processo de fiscalização (Figura 7) pode-se observar o estabelecimento/cadastro notificado, inclusive é informado ao usuário, qual é a data limite para se regularizar.

Passo 6 – Caso deseje informar a pessoa que irá realizar o recurso sobre a notificação, basta clicar em adicionar representante, selecionar o usuário, previamente cadastrado, e em seguida clicar em Gravar representante. Pode informar mais de um representante. Esteja ciente que as pessoas informadas terão os mesmos acessos, no SIAT (no processo atual), que a pessoa notificada.

Passo 7 – A pessoa notificada, ou seus representantes, poderão solicitar a prorrogação de prazo ajustes das irregularidades apontadas. O prazo máximo para prorrogação é de 60 dias, porém, acima de 30 dias, a solicitação será analisada por uma comissão. Para solicitar a prorrogação, clique em Solicitação de prazo para regularizar.

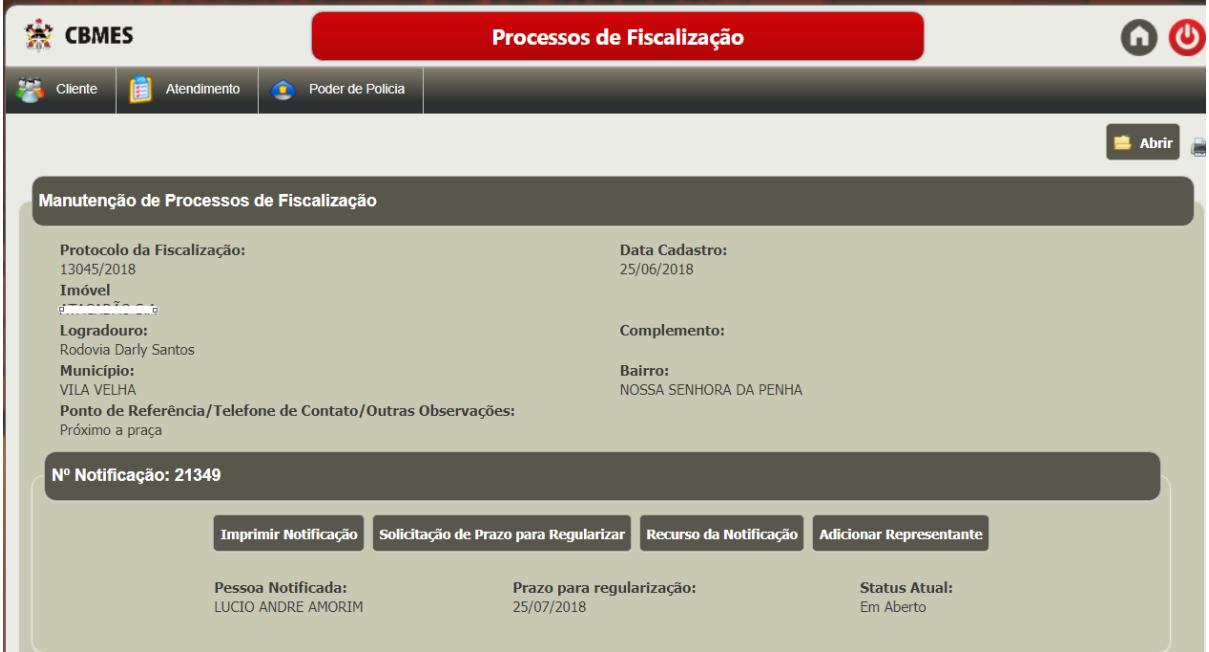

Figura 7 – Processo de fiscalização

Passo 8 – Informe a quantidade de dias a solicitar e a justificativa que embase sua solicitação (Figura 8). Caso deseje inserir algum arquivo que o ajudará na justificativa, clique na aba Arquivos/Detalhes, selecione o arquivo e clique em Upload Arquivos (Figura 9). Clique novamente na aba FAT e clique em Gravar.

Passo 9 - Quando sua solicitação for respondida, você será informado pelo e-mail cadastrado no SIAT.

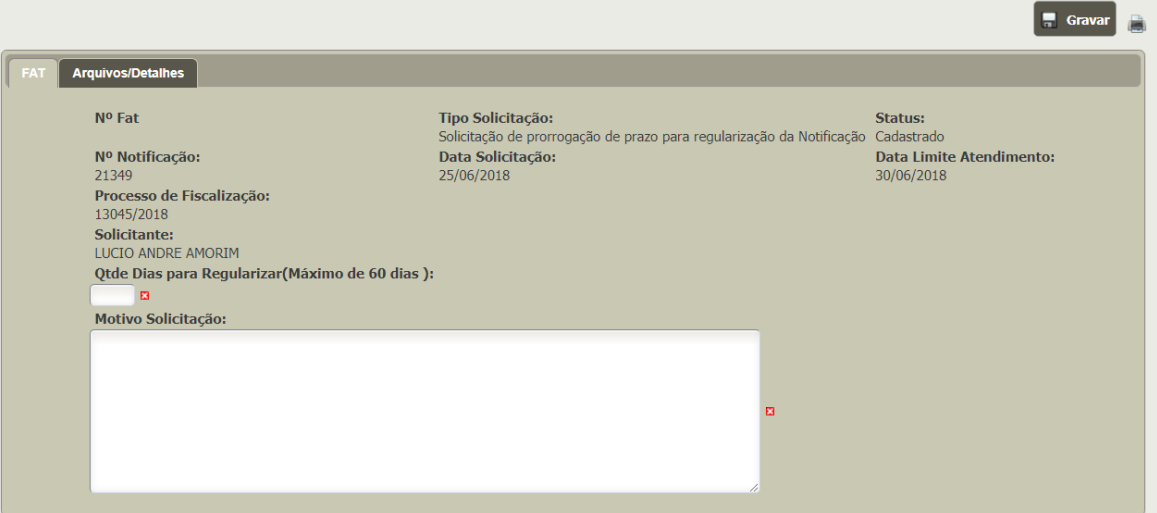

Figura 8 – Solicitação de prorrogação de prazo.

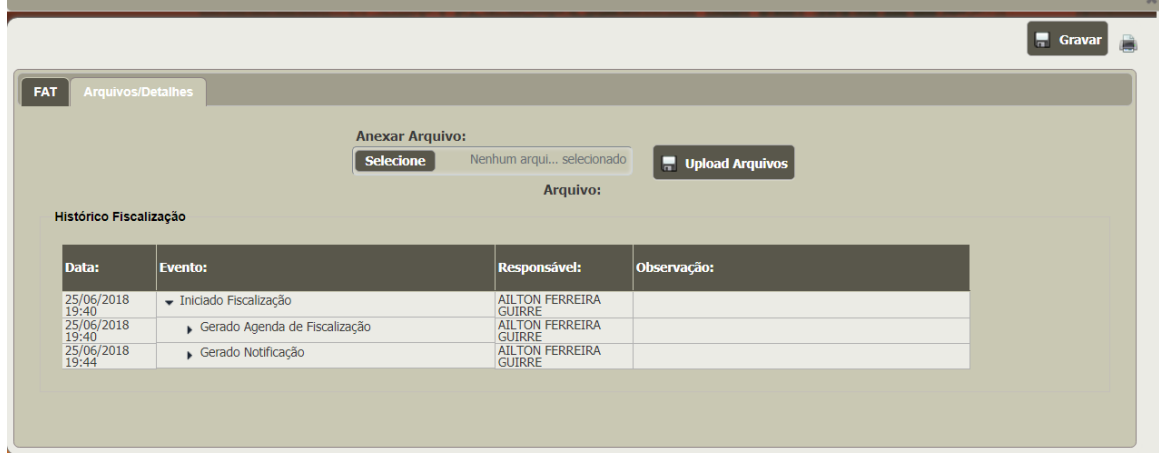

Figura 9 – Anexando arquivos

# **4) Quero recorrer da notificação aplicada.**

Passo 1 – A pessoa notificada ou um dos responsáveis indicados no processo de fiscalização deverão acessar a tela do processo de Fiscalização (Figura 7), no SIAT, e clicar em recurso de notificação.

Passo 2 – Informe o motivo do recurso (Máximo de 10.000 caracteres). Caso o campo seja insuficiente, o usuário poderá anexar um arquivo PDF no campo de Anexar Arquivo. Para tal, clique em selecionar, escolha o arquivo e clique em Upload Arquivos e em seguida clique em Gravar. Note que será informado a data máxima para análise do recurso.

Passo 3 – Quando o recurso for respondido, o solicitante receberá um e-mail informativo. Enquanto o recurso não for respondido, nenhum agente fiscalizador irá retornar ao local com intuito de emitir um auto de infração.

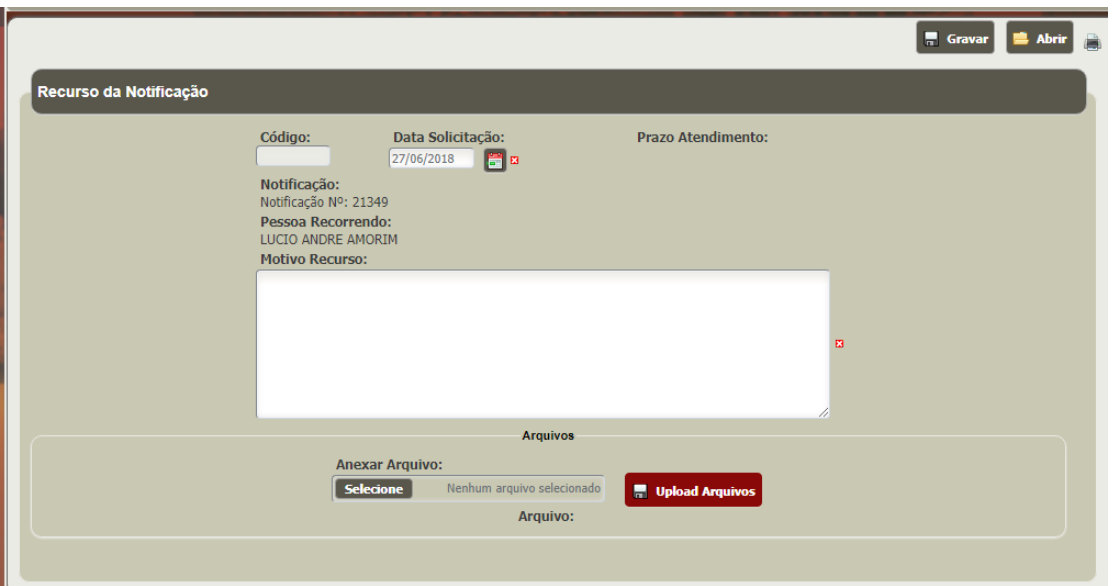

Figura 10 – Recurso de Notificação.

## **5) Recebi um Auto de Infração, o que devo fazer?**

Passo 1 - Acesse a tela de Processo de Fiscalização, conforme descrito no tópico **Fui notificado, o que devo fazer.** 

Passo 2 – Na tela da Figura 11, pode ser visualizada a notificação, bem como os Autos de Infração aplicado no referido processo. Para pagar um DUA de um determinado Auto de Infração, clique em Imprimir DUA e faça o pagamento nas rede bancária credenciada. Caso não esteja mostrando nenhum DUA para pagamento, ou ultrapassou a data de vencimento, dirija-se a SAT do Corpo de Bombeiros mais próxima.

OBS1 – Caso esteja no prazo de 15 dias após a data da ciência do Auto de Infração, o DUA poderá ser substituído por um DUA com desconto, conforme se pode verificar na Figura 11. Para tal, clique em Emitir DUA com Desconto.

OBS2 – Caso deseje informar um representante, recorrer do auto de infração, ou solicitar prorrogação de prazo para regularizar as irregularidades apontas, siga o mesmo procedimento do tópico **Fui notificado, o que devo fazer? (Passo 6) e quero recorrer da notificação aplicada,**  porém clicando nos botões do auto de infração correspondente.

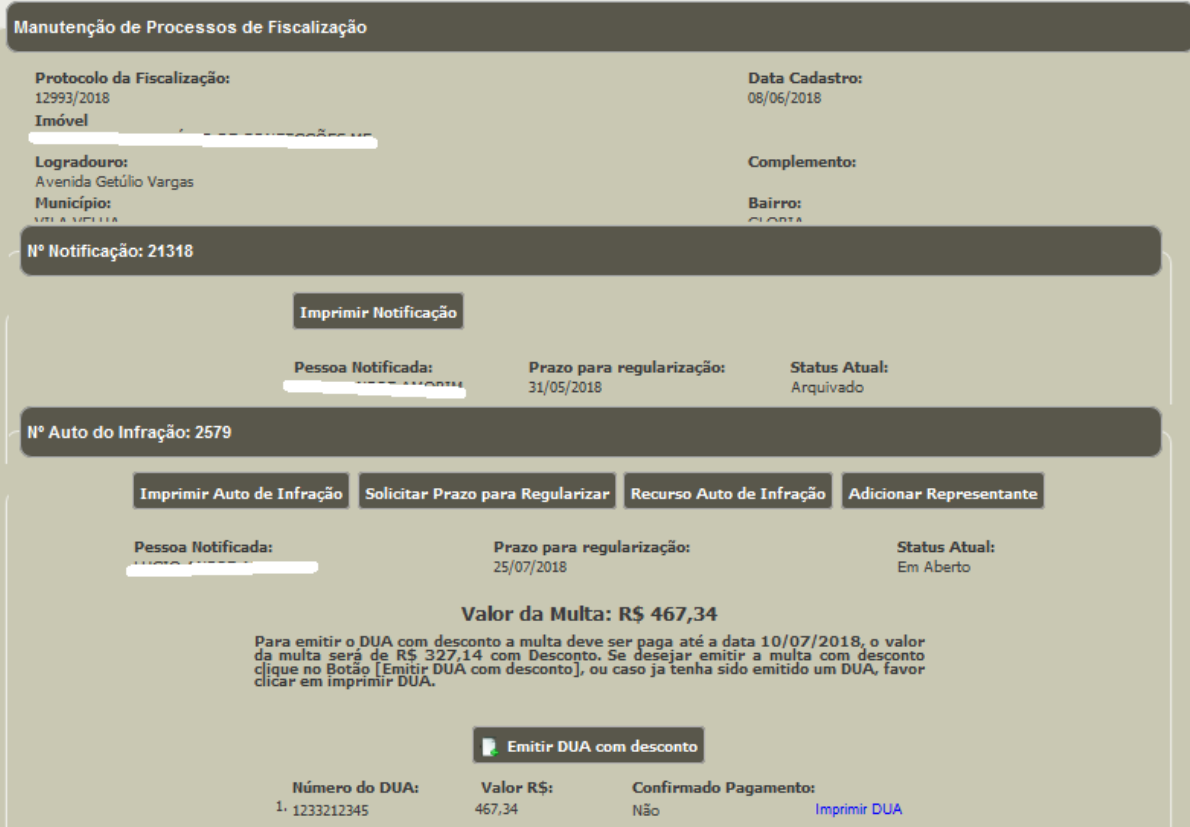

Figura 11 – Processo de Fiscalização com Auto de Infração.

# **6) Como recuperar minha senha?**

Na tela de login do SIAT, clique em Esqueci minha senha (Figura 1). Informe seu login (cpf/cnpj), o e-mail cadastrado e clique em recuperar sena. Será encaminhado para seu e-mail uma nova senha de acesso.